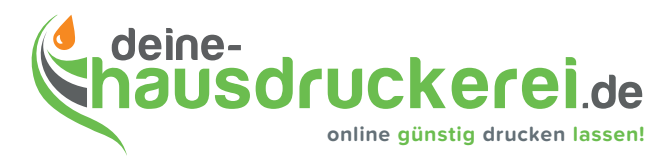

## **Anlegen Ihrer Druckdaten für Produkte mit partiellem UV-Lack / Glitzerlack**

Nachfolgend finden Sie detaillierte Anleitungen, mit denen Sie unkompliziert und in wenigen Minuten Ihre Drucksachen in gängigen Grafikprogrammen mit UV-Lack veredeln:

## **Anlegen des UV-Lacks in InDesign**

In Adobe InDesign wählen Sie Lack als normale Farbe in der Farbfelder-Palette aus. Um eine Lackfarbe zu erstellen, wählen Sie in der Farbfelder-Palette ein Neues Farbfeld. Es öffnet sich ein neues Dialogfenster. Hier geben Sie den Farbnamen Lack ein. Da diese Farbe nicht aus CMYK zusammengesetzt wird, wählen Sie den Farbtyp Volltonfarbe. Stellen Sie nun als Farbe 100% Magenta ein.

Wählen Sie nun das Objekt Ihrer Wahl mit dem schwarzen Pfeil an und duplizieren Sie dieses. Legen Sie das Objekt passgenau über das andere und färben Sie dieses mit der neu erstellten Lackfarbe ein. Achten Sie darauf, dass Sie alle Objekte, welche Sie mit der Lackfarbe eingefärbt haben auf Überdrucken stellen. Gehen Sie hierzu in die Attribute-Palette und markieren Fläche Überdrucken mit einem Häkchen. Nun scheinen unter den eingefärbten Flächen, die darunterliegenden Objekte durch. Prüfen Sie Ihr Layout und die In-Farbstellung über die Ansicht "Überdruckenvorschau" und unter Fenster-Ausgabe-Separationsvorschau.

Ihre Daten exportieren Sie als PDF. Achten Sie bitte darauf, dass unter dem Punkt Ausgabe im Dialogfenster der Export-Optionen, bei der Druckfarbenverwaltung eine Volltonfarbe mit dem Namen Lack erscheint. Finden Sie diese hier, können Sie wie gewohnt das PDF exportieren.

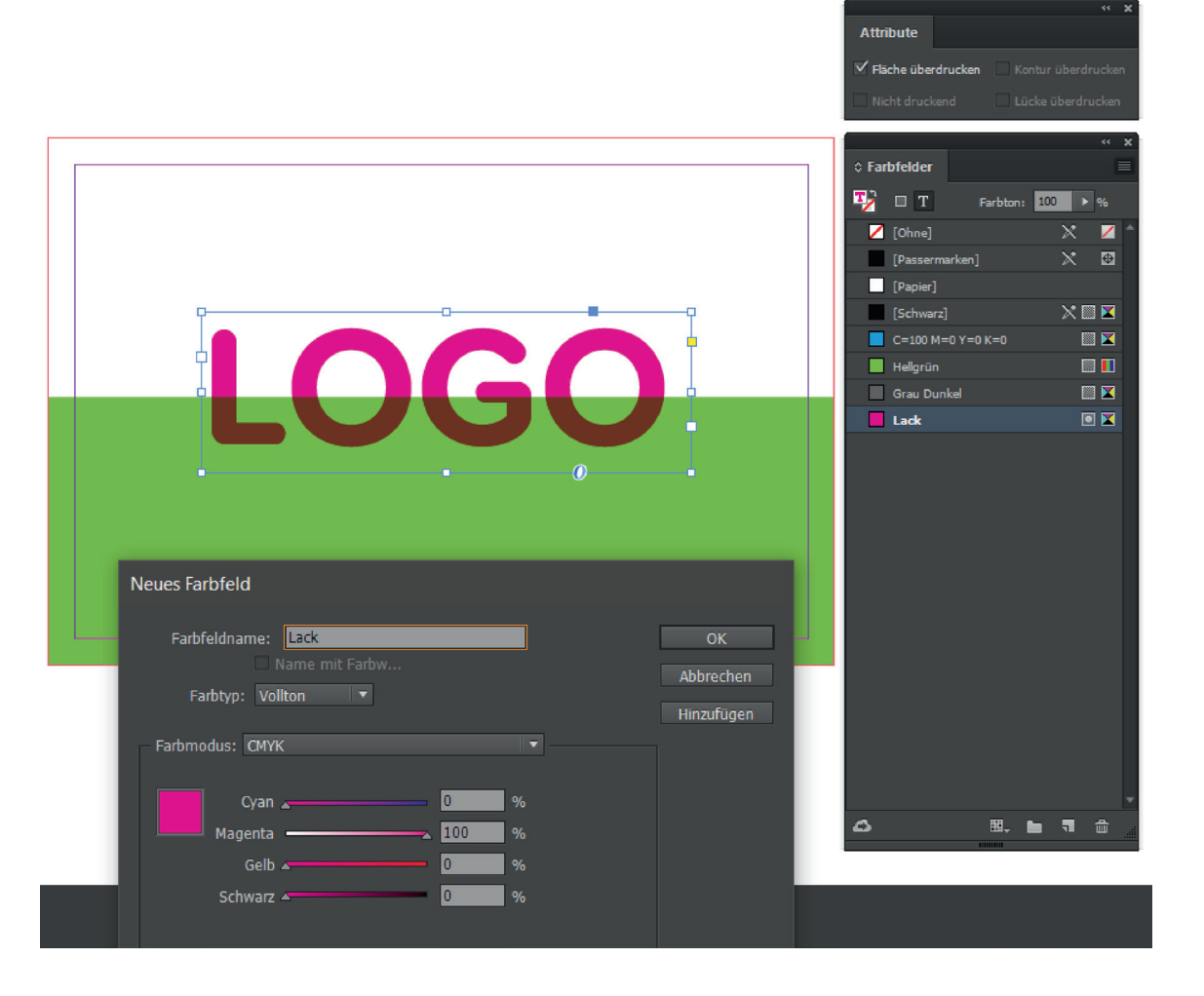

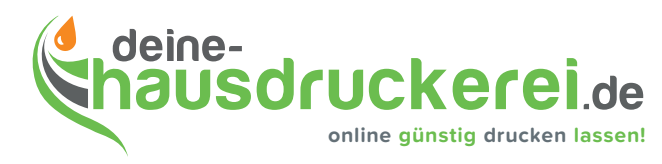

## **Anlegen Ihrer Druckdaten für Produkte mit partiellem UV-Lack / Glitzerlack**

Nachfolgend finden Sie detaillierte Anleitungen, mit denen Sie unkompliziert und in wenigen Minuten Ihre Drucksachen in gängigen Grafikprogrammen mit UV-Lack veredeln:

## **Anlegen des UV-Lacks in Photoshop**

Wenn Sie Ihre Daten in Photoshop anlegen, müssen Sie für den Lack einen neuen Volltonkanal erstellen und diesen Lack nennen. Als Farbe wählen Sie Magenta. Die Stärke der Farbe setzen Sie auf 0%, damit Sie die darunterliegenden Objekte gut erkennen können.

Wenn Sie jetzt nur den Lack-Kanal in der Kanäle-Palette anklicken, wird alles was Sie nun schreiben, malen oder einfügen auf diesem Lackkanal abgebildet. Beachten Sie bitte, dass Sie 100% Magenta verwenden. Die Farbe "Lack" muss immer 100% betragen. Auf der Lackebene in der Kanäle-Palette sollten die Objekte nun mit schwarz gekennzeichnet sein (zur Sicherheit nochmals messen).

Ihre Datei speichern Sie als TIF ab (Häkchen bei Volltonfarbe setzen). Dieses Dateiformat ermöglicht, dass mehrere Farbkanäle abgespeichert werden und nicht auf einen Kanal reduziert werden.

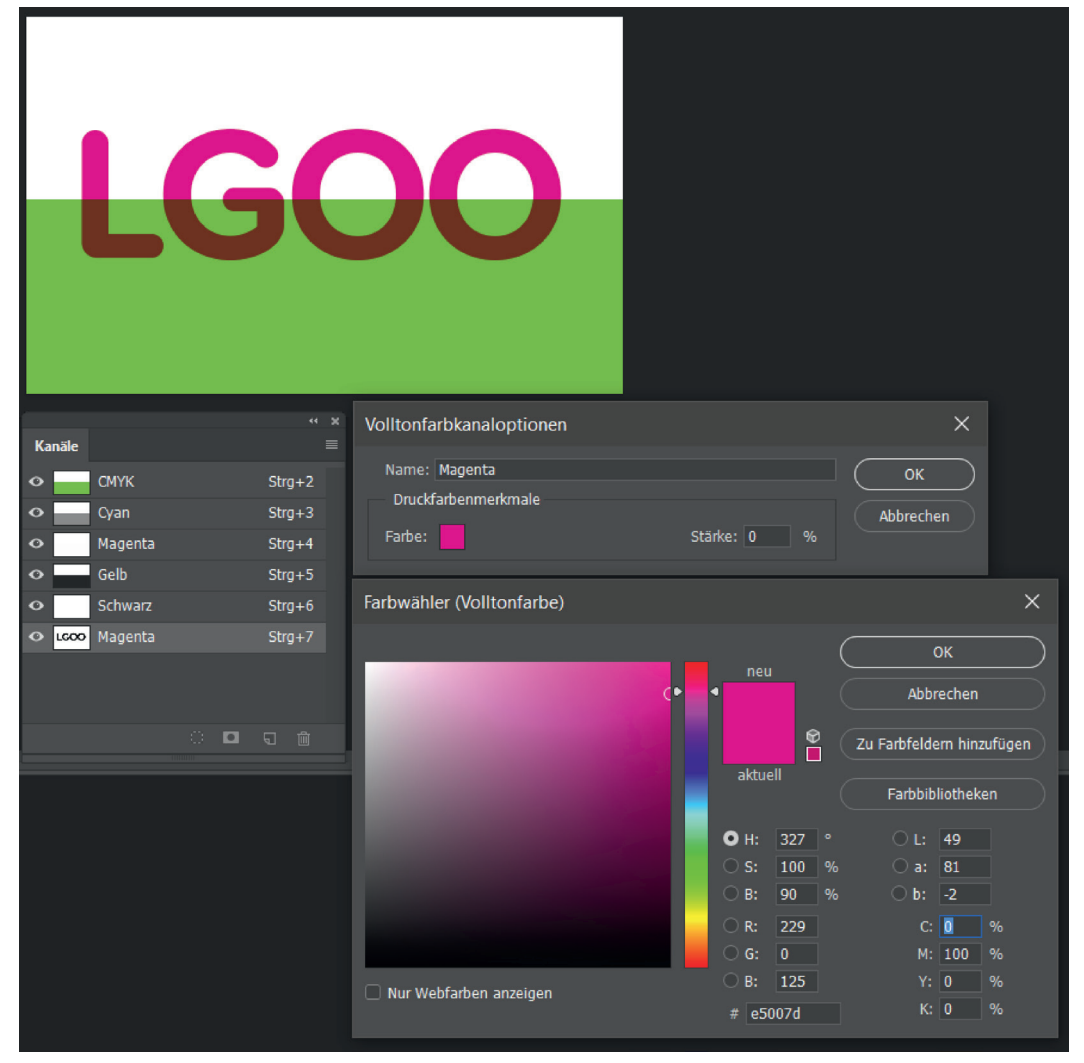